### PLATFORMA EDUKACYJNA/PLATFORMA JĘZYKOWA – INSTRUKCJA DLA STUDENTÓW Dołączanie do wirtualnych spotkań za pośrednictwem platformy edukacyjnej/językowej Data ostatniej aktualizacji: 20.03.2024

Aby móc uczestniczyć w zajęciach prowadzonych w trybie on-line Studenci zobowiązani się do dołączania do zajęć zdalnych za pośrednictwem Platformy Edukacyjnej/Platformy Językowej UIK.

## **LOGOWANIE**

#### **Uwaga: prosimy o używanie przeglądarki Microsoft Edge lub Google Chrome**

Platforma edukacyjna oraz Platforma językowa Uniwersytetu Ignatianum w Krakowie dostępne są pod adresem: <https://dydaktyka.ignatianum.edu.pl/>

Po wejściu na stronę otworzy się Państwu okno logowania:

Forma logowania stosowana na Uczelni to logowanie SOCIAL, za pomocą danych dostępowych do konta OFFICE 365, tj. za pomocą danych dostępowych do uczelnianego adres e-mail.

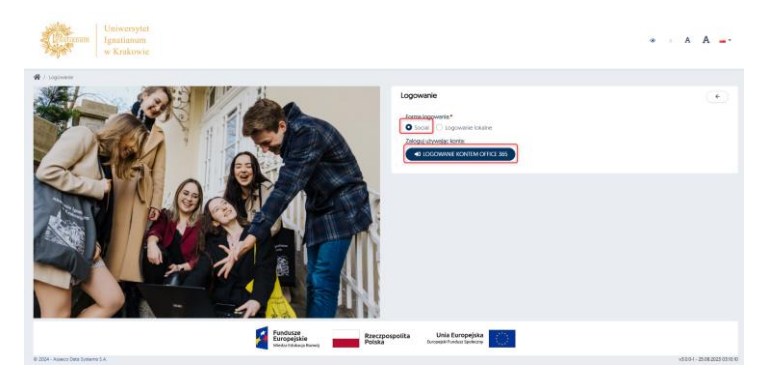

Należy wprowadzić kolejno uczelniany adres e-mail oraz hasło

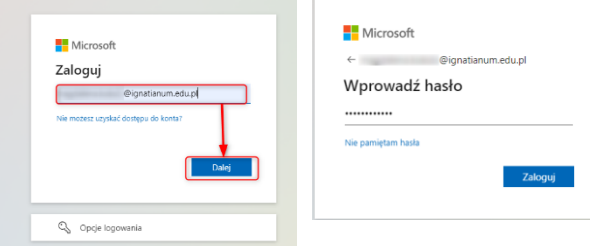

W przypadku kiedy są już Państwo zalogowani w przeglądarce do konta Office 365 przeglądarka od razu przekieruje Państwa do strony głównej platformy.

# STRONA GŁÓWNA - DASHBOARD

Po zalogowaniu do Platformy otworzy się Państwu strona główna (dashboard użytkownika), na której dostępne będą m.in.:

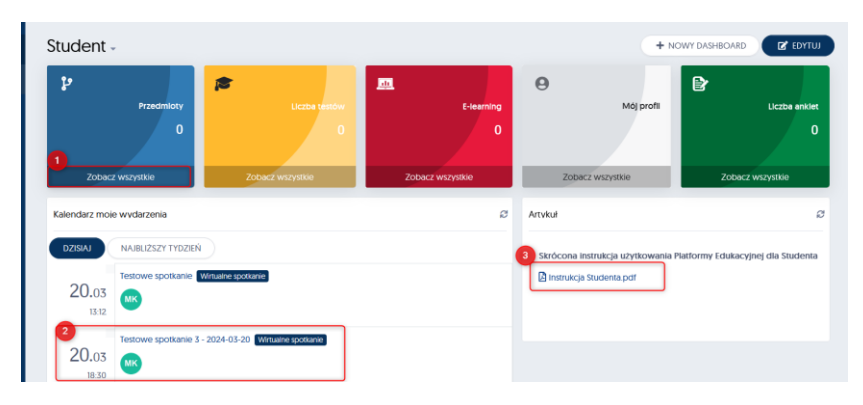

### PLATFORMA EDUKACYJNA/PLATFORMA JĘZYKOWA – INSTRUKCJA DLA STUDENTÓW Dołączanie do wirtualnych spotkań za pośrednictwem platformy edukacyjnej/językowej Data ostatniej aktualizacji: 20.03.2024

- (1) Lista wszystkich przedmiotów, do których są Państwo zapisani
- (2) Kalendarz z najbliższymi wydarzeniami, w których mamy wziąć udział (np. najbliższe zaplanowane spotkania wirtualne). Możliwość wyświetlenia spotkań w dniu bieżącym lub na następny tydzień.
- (3) Link do skróconej instrukcji do Platformy Edukacyjnej/językowej

Istnieje dwa sposoby wejścia na zajęcia online za pomocą platformy.

Wyszukanie przedmiotu na liście przedmiotów – po kliknięciu Zobacz wszystkie na kefelku przedmioty wyświetlone zostają wszystkie przedmioty, do których jesteśmy dodani:

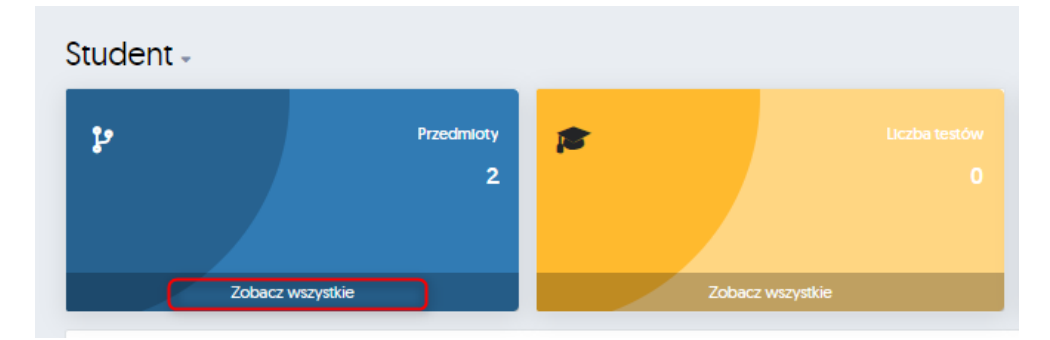

Z listy dostępnych przedmiotów wybieramy te, który nas interesuje:

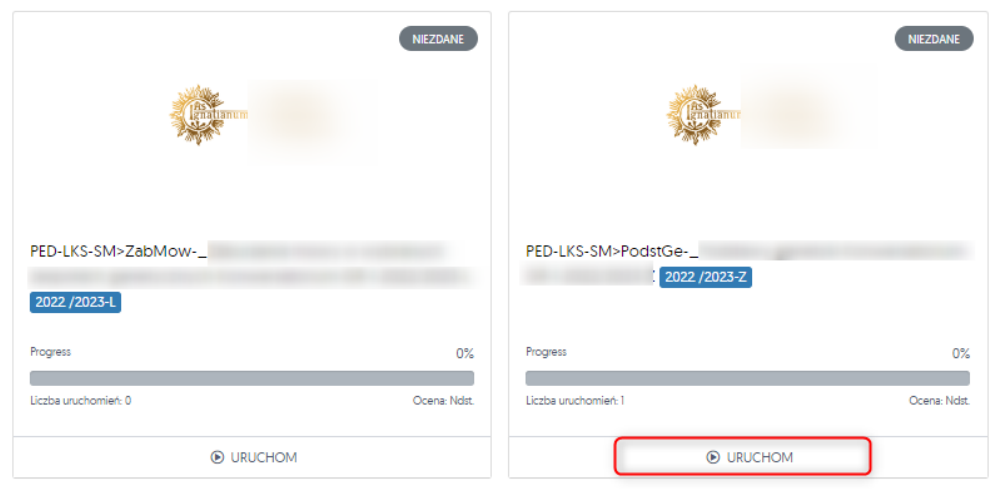

Z listy dostępnych spotkań wybieramy spotkanie w danym dniu i klikamy DOŁĄCZ

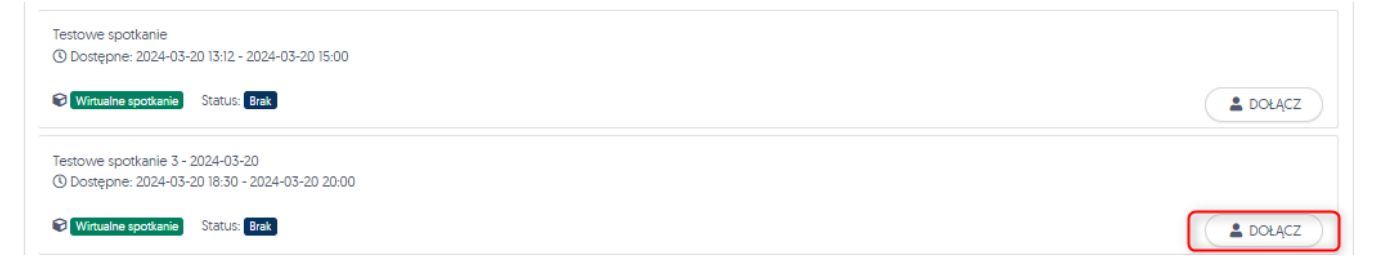

Po kliknięciu przycisku *Dołącz* w przeglądarce otworzy się nowa zakładka, w której należy potwierdzić przekierowanie do aplikacji MS Teams na jeden z dwóch sposobów - otwarcie zainstalowanej na komputerze aplikacji (1) albo poprzez dołączenie w przeglądarce (2).

**Uwaga**: widok tej karty może się różnić w zależności od przeglądarki, z której Państwo korzystają.

### PLATFORMA EDUKACYJNA/PLATFORMA JĘZYKOWA – INSTRUKCJA DLA STUDENTÓW Dołączanie do wirtualnych spotkań za pośrednictwem platformy edukacyjnej/językowej Data ostatniej aktualizacji: 20.03.2024

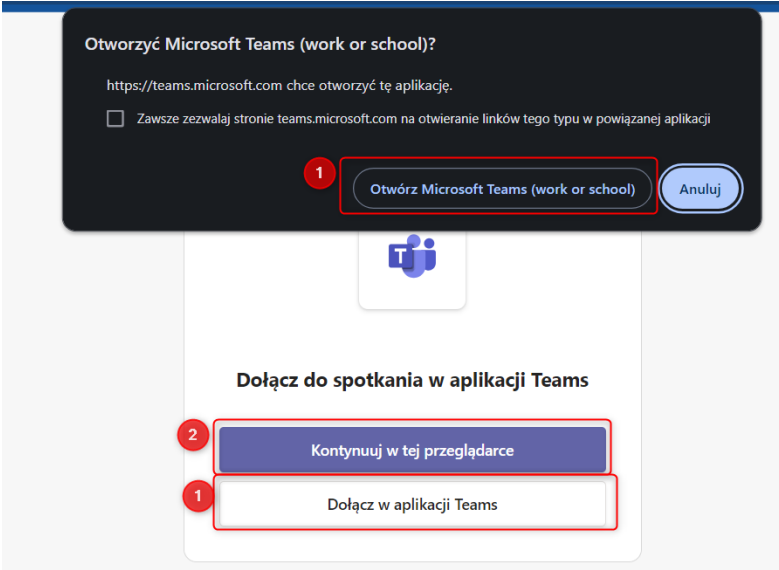

Zaplanowane spotkania są również widoczne w kalendarzu na stronie głównej (*Kalendarz moje wydarzenia,* lub *Pełny miesięczny kalendarz)*.

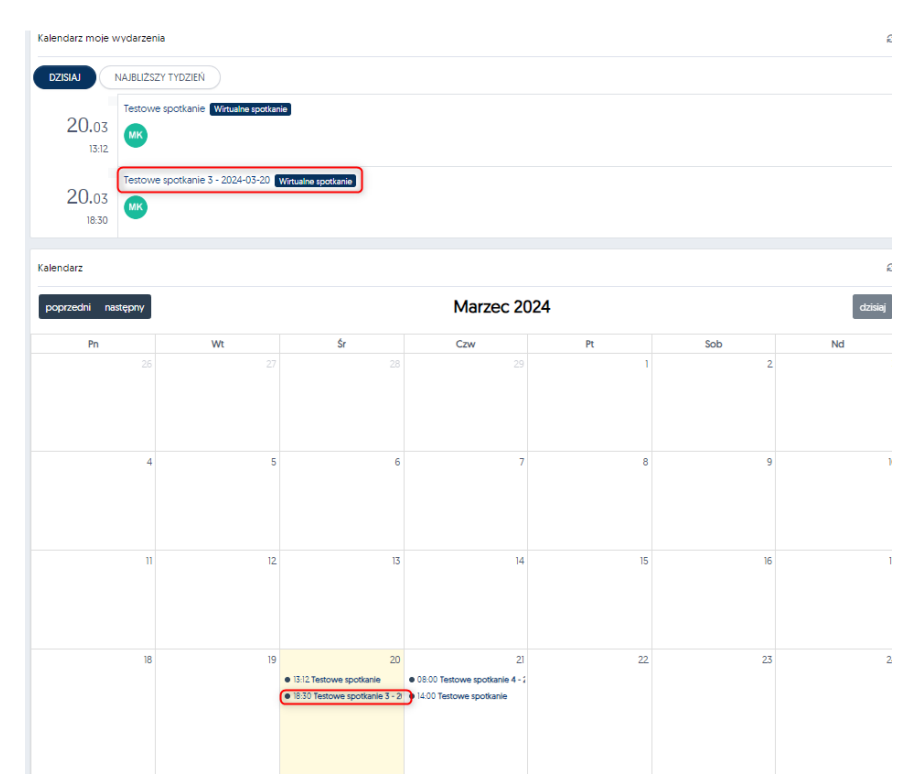

Kliknięcie na wydarzenie w konkretnym terminie z poziomu kalendarza przenosi bezpośrednio do strony wydarzenia, skąd mogą Państwo uruchomić aplikację MS Teams

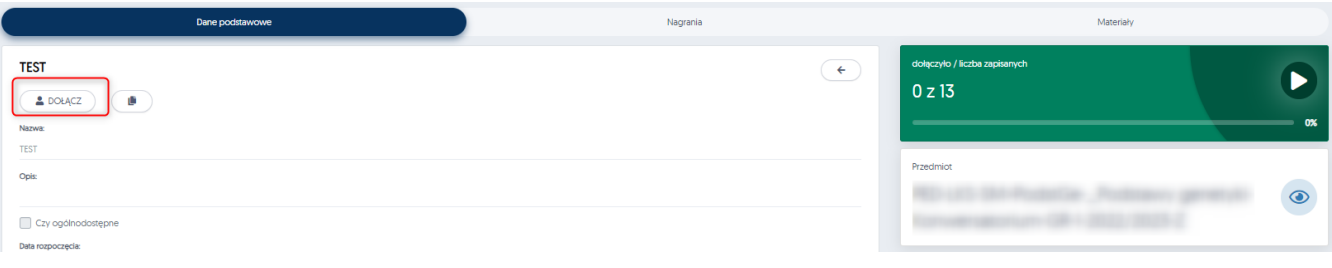